# **BAB V**

# **IMPLEMENTASI DAN PENGUJIAN SISTEM**

#### **5.1 IMPLEMENTASI**

Implementasi merupakan hasil dari tampilan rancangan program yang telah dirancang berdasarkan rancangan *output*, rancangan *input*, yang telah di rancang pada pembahasan bab sebelumnya. Tujuan dari implementasi adalah menerapkan program yang telah dirancang pada kondisi yang sebenarnya. Adapun implementasi rancangan program antara lain adalah sebagai berikut :

### **1. Halaman** *Login*

Pada halaman *login* berguna untuk membatasi penggunaan sistem, hanya Admin dan member saja yang berhak mengakses sistem. Setiap pengguna mempunyai *username* dan *password* yang telah didaftarkan pada sistem, tersedia tombol *login* untuk menjalankan perintah validasi *login*.

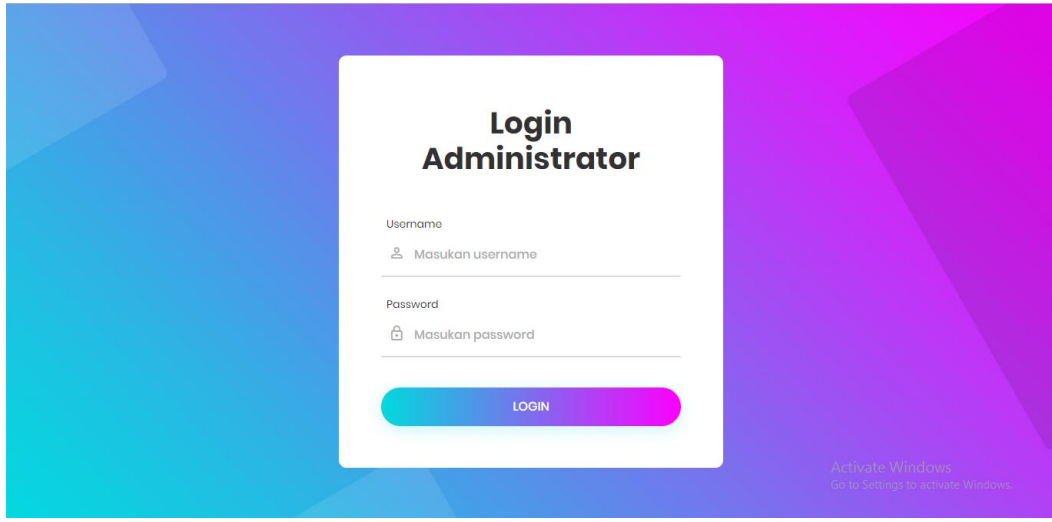

Adapun halaman *login admin* dapat dilihat pada gambar berikut :

**Gambar 5.1 Tampilan halaman** *Login* **admin**

Adapun halaman login Member dapat dilihat pada gambar berikut :

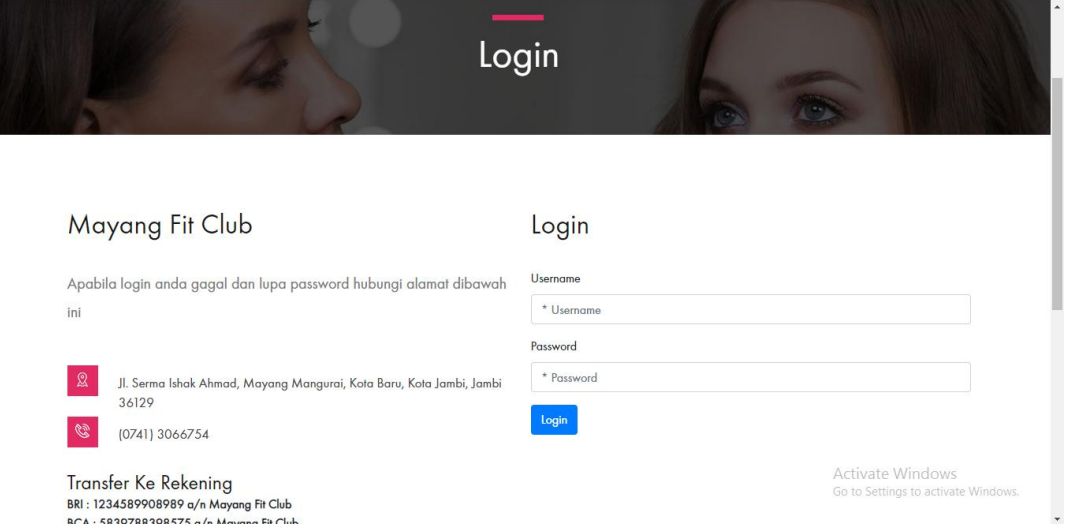

## **Gambar 5.2 Tampilan Halaman** *Login Member*

### **2. Halaman Ganti** *Password*

Pada halaman ganti password berguna untuk merubah password akun admin dan Member, ganti password dilakukan jika pemilik akun merasa tidak aman lagi dengan password yang ada sekarang ini.

Adapun halaman ganti *password admin* dapat dilihat pada gambar berikut:

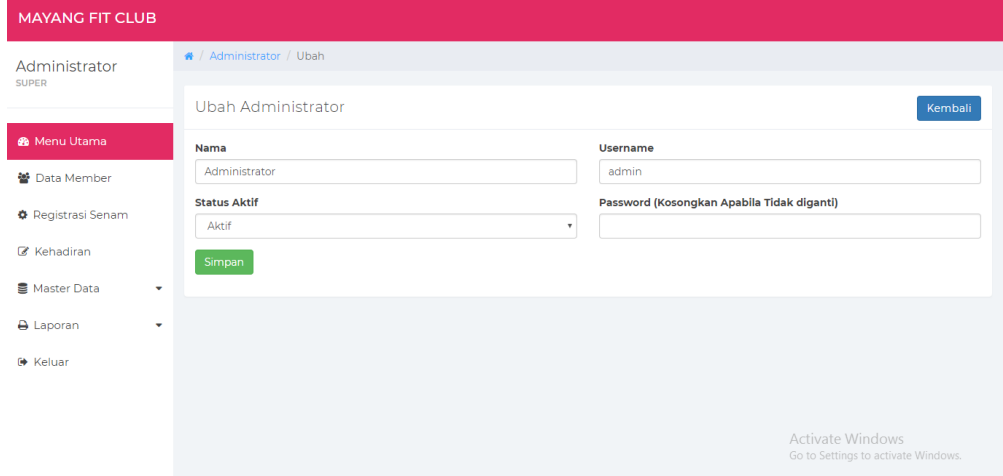

**Gambar 5.3 Tampilan Halaman Ganti** *password Admin*

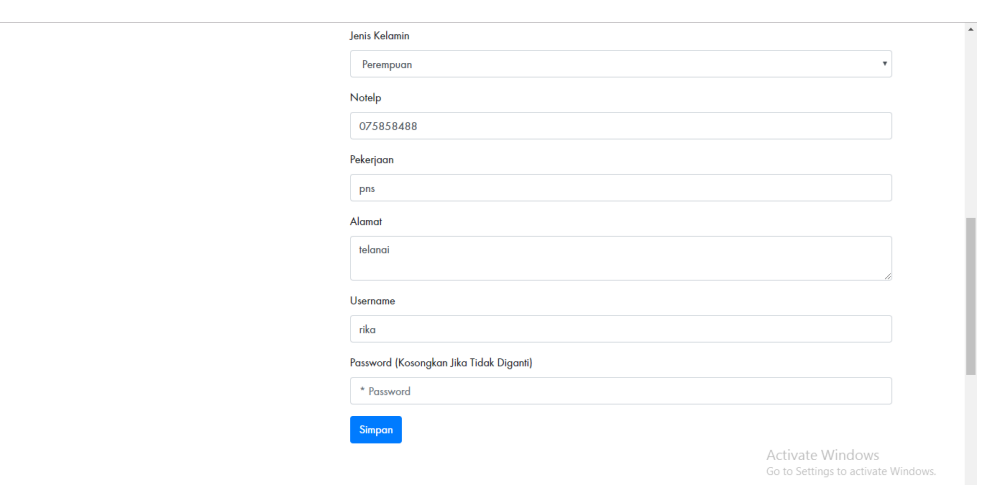

Adapun halaman ganti *password member* dapat dilihat pada gambar berikut:

# **Gambar 5.4 Tampilan Halaman Ganti** *password* **Member**

## **3. Halaman Menu Utama**

Halaman menu utama merupakan Tampilan Awal program sebelum program itu di jalankan. Adapun tampilan halaman utama dapat di dilihat pada gambar berikut :

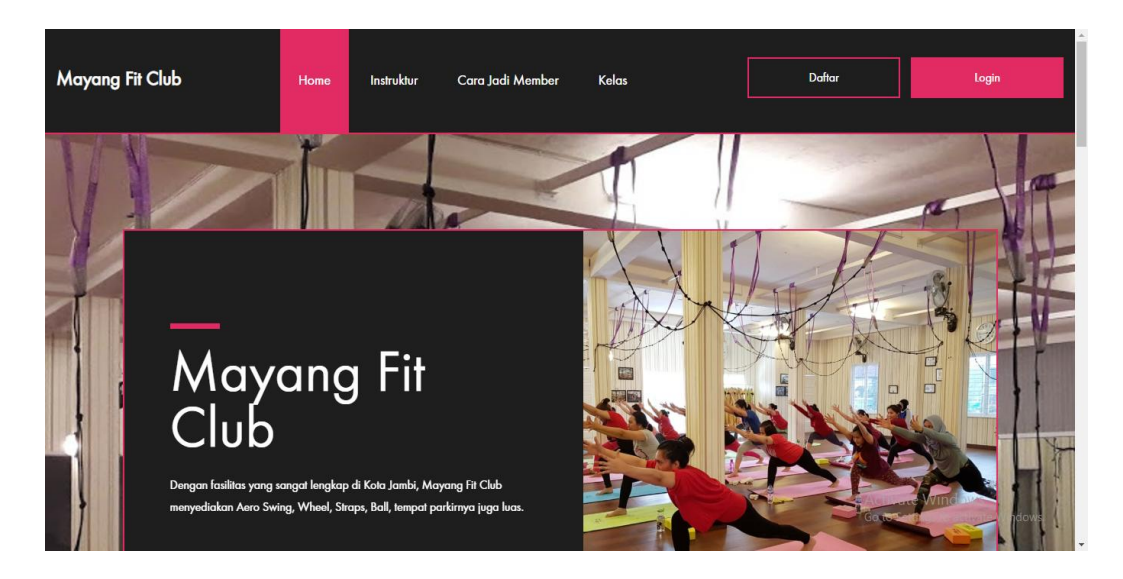

**Gambar 5.5 Tampilan Halaman Menu Utama**

## **4. Halaman Menu Instruktur**

Halaman menu Instruktur merupakan Tampilan saat program itu di jalankan. Adapun tampilan Menu Instruktur dapat di dilihat pada gambar berikut :

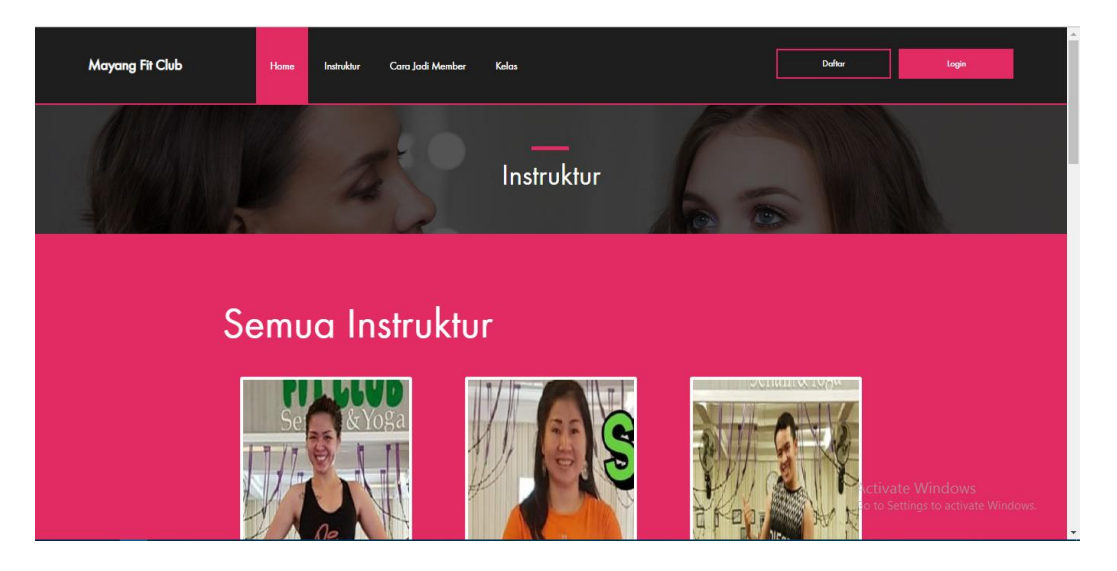

**Gambar 5.6 Tampilan Halaman Menu Instruktur**

# **5. Halaman Menu Cara Jadi Member**

Halaman menu Cara Jadi Member merupakan Tampilan saat program itu di jalankan. Adapun Menu Cara Jadi Member dapat di dilihat pada gambar berikut:

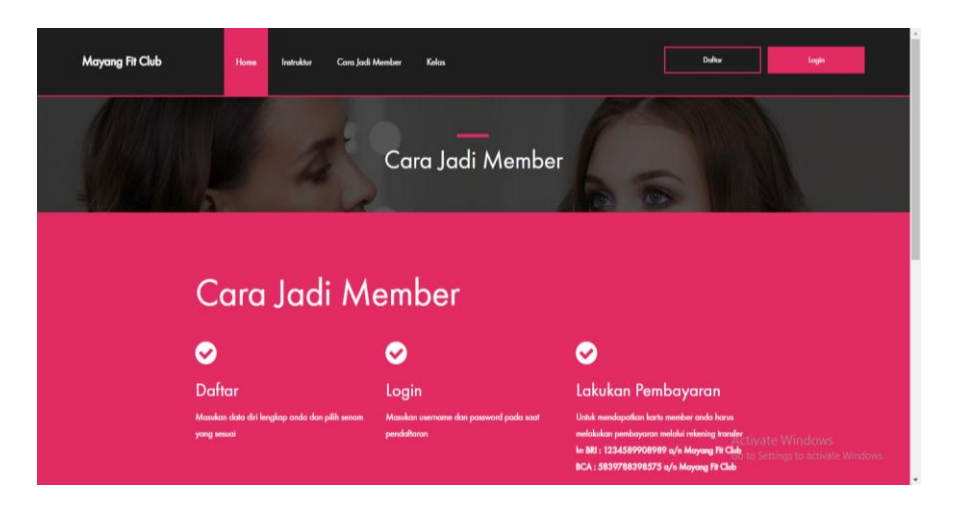

**Gambar 5.7 Tampilan Halaman Menu Cara Member**

## **6. Halaman Menu Kelas**

Halaman menu Kelas merupakan Tampilan saat program itu di jalankan. Adapun tampilan halaman Kelas dapat di dilihat pada gambar berikut :

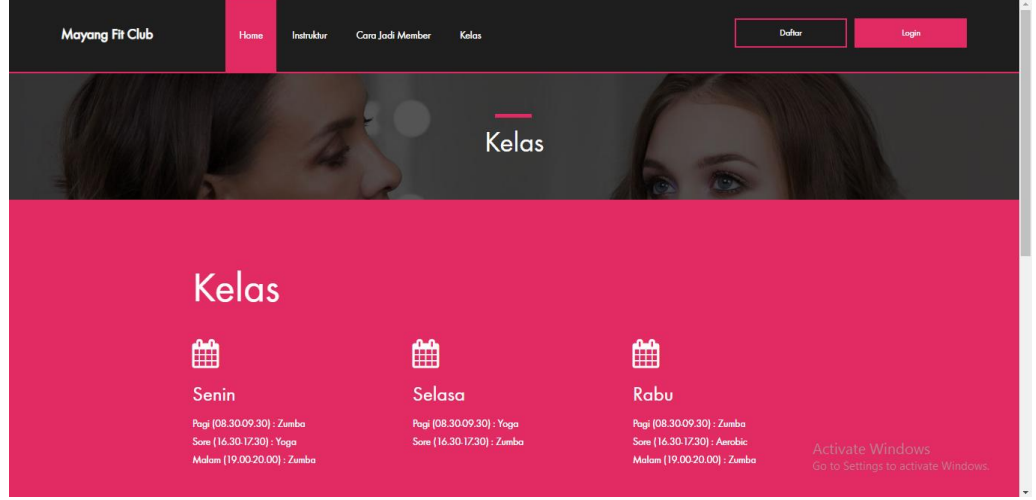

# **Gambar 5.8 Tampilan Halaman Menu Kelas**

# **7. Halaman Daftar Member**

Halaman Daftar Member merupakan Tampilan saat program itu di jalankan. Adapun tampilan halaman Daftar Member dapat di dilihat pada gambar berikut :

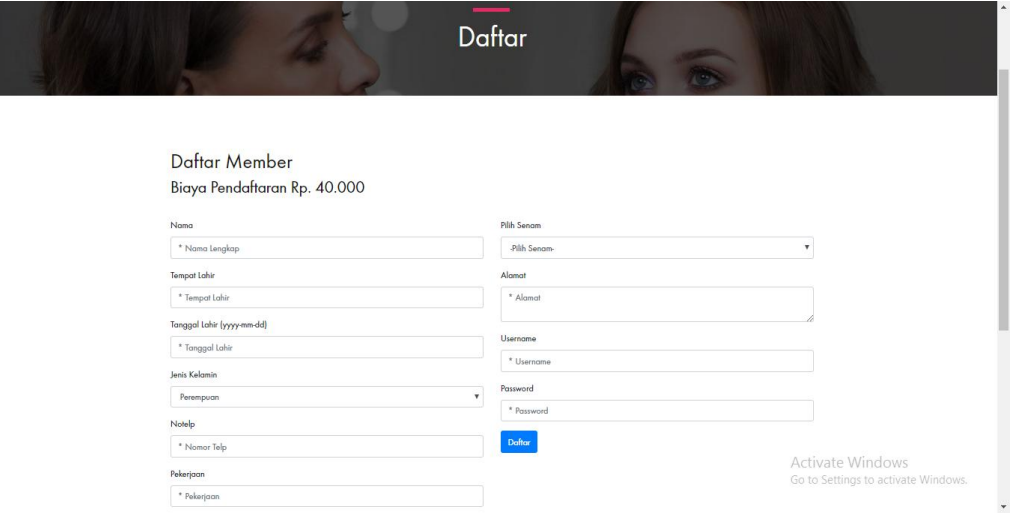

**Gambar 5.9 Tampilan Halaman Daftar Member**

## **8. Halaman Menu Jadwal Member**

Halaman menu Jadwal Member merupakan tampilan saat program itu di jalankan. Menu jadwal member bisa diakses ketika member telah login. Adapun tampilan menu Jadwal Member dapat di dilihat pada gambar berikut :

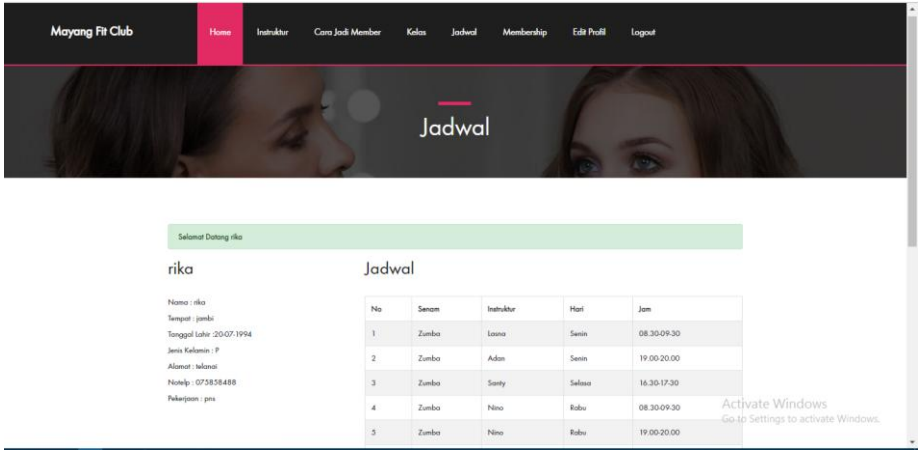

## **Gambar 5.10 Tampilan Halaman Jadwal Member**

#### **9. Halaman Menu** *Membership*

Halaman menu Membership merupakan Tampilan saat program itu di jalankan. Menu membership bisa diakses ketika member telah login. Adapun tampilan halaman menu Membership dapat di dilihat pada gambar berikut :

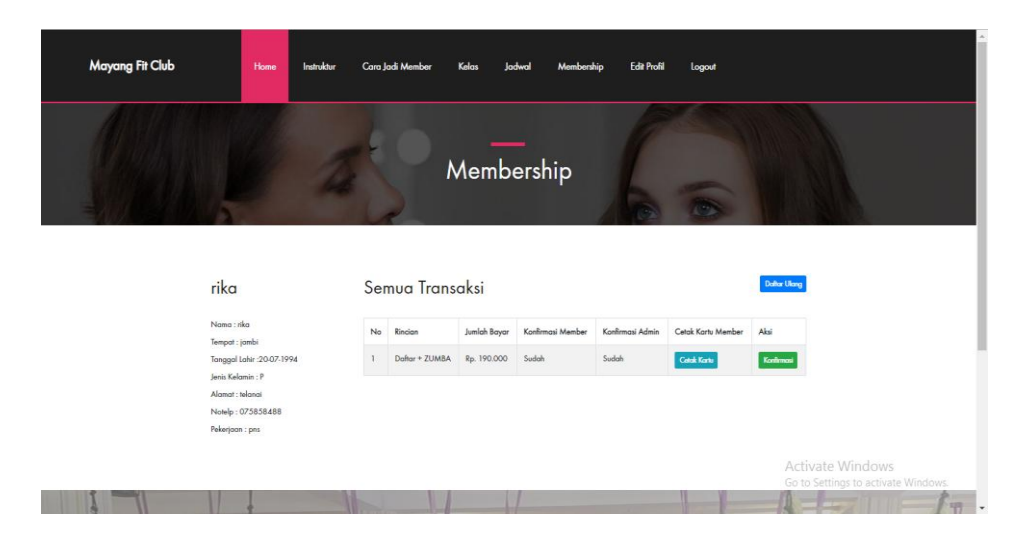

**Gambar 5.11 Halaman Menu Membership**

## **10. Halaman Menu Utama Admin**

Halaman menu utama admin merupakan menu utama admin panel.. Adapaun bentuk halaman menu utama Admin dapat dilihat pada gambar berikut:

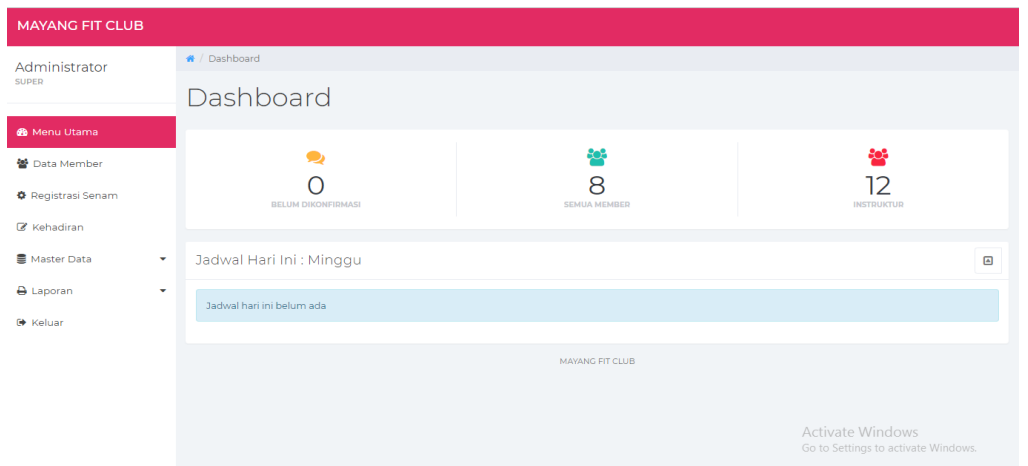

### **Gambar 5.12 Tampilan Halaman Menu Utama Admin**

### *11.* **Halaman** *Input Member*

Halaman *input Member* merupakan halaman yang digunakan oleh Admin untuk menginput data *Member* pada Mayang Fit Club Jambi. Adapaun bentuk halaman *input Member* dapat dilihat pada gambar berikut :

| <b>MAYANG FIT CLUB</b>      |                      |                           |                 |                                                         |
|-----------------------------|----------------------|---------------------------|-----------------|---------------------------------------------------------|
| Administrator               | # / Member / Tambah  |                           |                 |                                                         |
| <b>SUPER</b>                | Tambah Member        |                           |                 | Kembali                                                 |
| <b>&amp;</b> Menu Utama     | Nama                 |                           | <b>No Telp</b>  |                                                         |
| 營 Data Member               |                      |                           |                 |                                                         |
| <b>O</b> Registrasi Senam   | <b>Tempat Lahir</b>  | <b>Tanggal Lahir</b>      | Pekerjaan       |                                                         |
| Kehadiran                   | <b>Jenis Kelamin</b> |                           | <b>Username</b> |                                                         |
| Master Data<br>٠            | -Jenis Kelamin-      | $\boldsymbol{\mathrm{v}}$ |                 |                                                         |
| <b>A</b> Laporan<br>$\cdot$ | Alamat               |                           | Password        |                                                         |
| <b>■</b> Keluar             | Simpan               |                           |                 |                                                         |
|                             |                      |                           |                 |                                                         |
|                             |                      |                           |                 |                                                         |
|                             |                      |                           |                 |                                                         |
|                             |                      |                           |                 | Activate Windows<br>Go to Settings to activate Windows. |

**Gambar 5.13 Tampilan Halaman** *input* **Member**

#### **12. Halaman** *Input* **Registrasi Senam**

Halaman *input* registrasi senam merupakan halaman yang digunakan oleh Admin untuk menginput data registrasi senam pada Mayang Fit Club Jambi, Adapaun bentuk halaman *input* registrasi senam dapat dilihat pada gambar berikut :

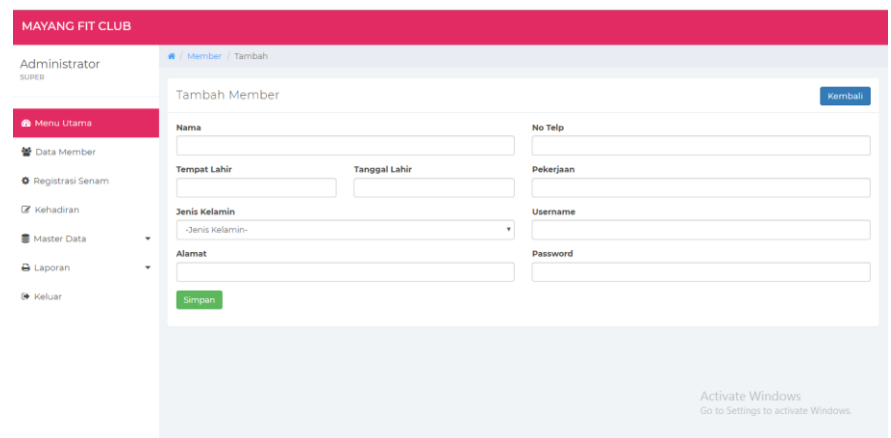

**Gambar 5.14 Tampilan Halaman** *input* **Registrasi Senam**

### **13. Halaman** *Input* **Kehadiran**

Halaman *input* kehadiran merupakan halaman yang digunakan oleh Admin untuk menginput data kehadiran pada Mayang Fit Club Jambi, Adapaun bentuk halaman *input* kehadiran dapat dilihat pada gambar berikut :

| <b>MAYANG FIT CLUB</b>        |                       |                                                         |
|-------------------------------|-----------------------|---------------------------------------------------------|
| Administrator<br><b>SUPER</b> | Kehadiran Member      |                                                         |
|                               | Data Kehadiran Member |                                                         |
| <b>®</b> Menu Utama           | Masukan ID Member     |                                                         |
| 警 Data Member                 | Masukan ID Member     |                                                         |
| <b>O</b> Registrasi Senam     |                       |                                                         |
| <b>Z</b> Kehadiran            |                       |                                                         |
| Master Data<br>$\blacksquare$ |                       |                                                         |
| A Laporan<br>$\blacksquare$   |                       |                                                         |
| <b>₿</b> Keluar               |                       |                                                         |
|                               |                       |                                                         |
|                               |                       |                                                         |
|                               |                       |                                                         |
|                               |                       | Activate Windows<br>Go to Settings to activate Windows. |

**Gambar 5.15 Tampilan Halaman** *input* **Kehadiran**

#### **14. Halaman** *Input* **Instruktur**

Halaman *input* instruktur merupakan halaman yang digunakan oleh Admin untuk menginput data Instruktur pada Mayang Fit Club Jambi. Adapaun bentuk halaman *input* instruktur dapat dilihat pada gambar berikut :

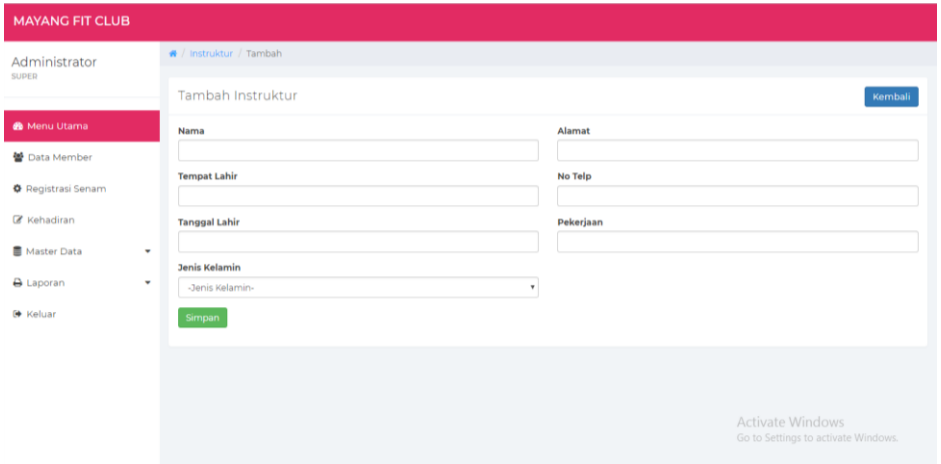

**Gambar 5.16 Tampilan Halaman** *input* **Instruktur**

### **15. Halaman** *Input* **Jadwal**

Halaman *input* jadwal merupakan halaman yang digunakan oleh Admin untuk menginput data Jadwal pada Mayang Fit Club Jambi. Adapaun bentuk halaman *input* Jambi dapat dilihat pada gambar berikut

| <b>MAYANG FIT CLUB</b>    |                                                                      |                                                         |
|---------------------------|----------------------------------------------------------------------|---------------------------------------------------------|
| Administrator             | ₩ / Instruktur / Tambah                                              |                                                         |
| <b>SUPER</b>              | Tambah Instruktur                                                    | Kembali                                                 |
| <b>®</b> Menu Utama       | Nama                                                                 | Alamat                                                  |
| ₩ Data Member             |                                                                      |                                                         |
| <b>O</b> Registrasi Senam | <b>Tempat Lahir</b>                                                  | <b>No Telp</b>                                          |
| Kehadiran                 | <b>Tanggal Lahir</b>                                                 | Pekerjaan                                               |
| Master Data<br>٠          |                                                                      |                                                         |
| A Laporan<br>٠            | <b>Jenis Kelamin</b><br>-Jenis Kelamin-<br>$\boldsymbol{\mathrm{v}}$ |                                                         |
| <b>■</b> Keluar           | Simpan                                                               |                                                         |
|                           |                                                                      |                                                         |
|                           |                                                                      |                                                         |
|                           |                                                                      |                                                         |
|                           |                                                                      | Activate Windows<br>Go to Settings to activate Windows. |

**Gambar 5.17 Tampilan Halaman** *input* **Jadwal**

### **16. Halaman** *Input* **Tarif**

Halaman *input* tarif merupakan halaman yang digunakan oleh Admin untuk menginput data tarif pada Mayang Fit Club Jambi. Adapaun bentuk halaman *input* tarif dapat dilihat pada gambar berikut :

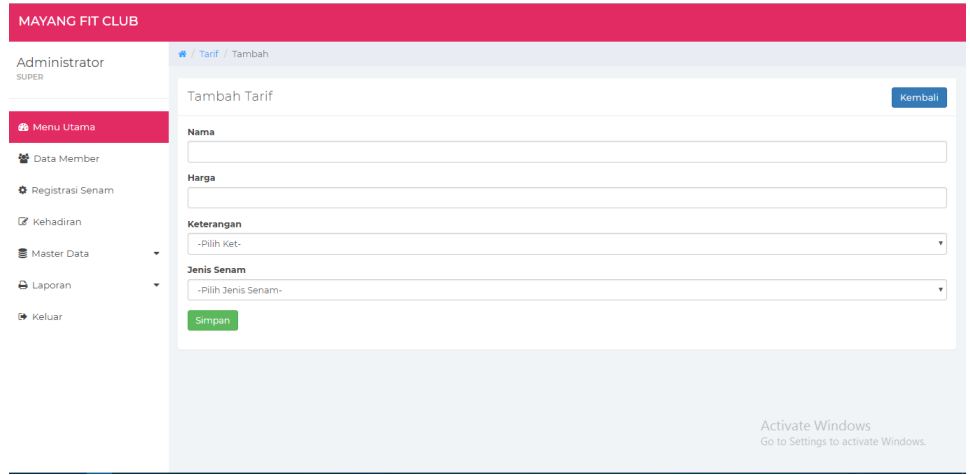

**Gambar 5.18 Tampilan Halaman** *input* **Tarif**

## **17. Halaman Input Admin**

Halaman *input* Admin ini merupakan halaman yang digunakan untuk menginput data Admin yang ada pada Mayang Fit Club Jambi. Adapun bentuk halaman input Admin dapat dilihat pada gambar berikut :

| <b>MAYANG FIT CLUB</b>        |                              |                           |                 |                                                         |
|-------------------------------|------------------------------|---------------------------|-----------------|---------------------------------------------------------|
| Administrator<br><b>SUPER</b> | # / Administrator / Tambah   |                           |                 |                                                         |
|                               | Tambah Administrator         |                           |                 | Kembali                                                 |
| <b>®</b> Menu Utama           | Nama                         |                           | <b>Username</b> |                                                         |
| ₩ Data Member                 |                              |                           |                 |                                                         |
| <b>O</b> Registrasi Senam     | <b>Status Aktif</b><br>Aktif | $\boldsymbol{\mathrm{v}}$ | Password        |                                                         |
| <b>Z</b> Kehadiran            | Simpan                       |                           |                 |                                                         |
| Master Data<br>٠              |                              |                           |                 |                                                         |
| A Laporan<br>٠                |                              |                           |                 |                                                         |
| <b>●</b> Keluar               |                              |                           |                 |                                                         |
|                               |                              |                           |                 |                                                         |
|                               |                              |                           |                 |                                                         |
|                               |                              |                           |                 | Activate Windows<br>Go to Settings to activate Windows. |

**Gambar 5.19 Tampilan Halaman Input Admin**

# **18. Halaman Laporan Member**

Tampilan laporan data Member ini menampilkan informasi Menu mengenai data-data Member pada Mayang Fit Club Jambi. Di bawah ini merupakan tampilan dari *output* data Member.

| <b>MAYANG FIT CLUB</b>    |              |                       |             |                                   |                      |                                                         |
|---------------------------|--------------|-----------------------|-------------|-----------------------------------|----------------------|---------------------------------------------------------|
| Administrator             |              | $\bigotimes$ / Member |             |                                   |                      |                                                         |
| <b>SUPER</b>              |              | Pilih Bulan Dan Tahun |             |                                   |                      |                                                         |
| <b>®</b> Menu Utama       |              | Januari               |             | 2019<br>$\boldsymbol{\mathrm{v}}$ |                      | $\mathbf{v}$                                            |
| 警 Data Member             |              |                       |             |                                   |                      |                                                         |
| <b>D</b> Registrasi Senam |              |                       |             | Cetak                             |                      |                                                         |
| Kehadiran                 |              | Member Aktif          |             |                                   |                      |                                                         |
| Master Data               | $\mathbf{v}$ | <b>ID Member</b>      | Nama        |                                   | <b>Jenis Kelamin</b> | <b>Jumlah Kehadiran</b>                                 |
| <b>A</b> Laporan          | $\mathbf{v}$ | Member Jarang Aktif   |             |                                   |                      |                                                         |
| <b>■</b> Keluar           |              | <b>ID Member</b>      | Nama        |                                   | <b>Jenis Kelamin</b> | <b>Jumlah Kehadiran</b>                                 |
|                           |              | 000001                | Puti Rezkia |                                   | P                    | T.                                                      |
|                           |              | 000002                | Lisa        |                                   | Þ                    | $\circ$                                                 |
|                           |              | 000003                | Velly       |                                   | P                    | $\circ$                                                 |
|                           |              | 000004                | Mimi        |                                   | Þ                    | $\circ$                                                 |
|                           |              | 000005                | Ocie        |                                   | Þ                    | Activate Windows<br>Go to Settings to activate Windows. |
|                           |              | 000006                | Nining      |                                   | P                    | $\Omega$                                                |

**Gambar 5.20 Tampilan Halaman Laporan Member**

| ౙ                   |                | Mayang Fit Club<br>Jl. Serma Ishak Ahmad, Mayang Mangurai, Kota Baru, Kota Jambi, Jambi 36129 |                      |                                      |
|---------------------|----------------|-----------------------------------------------------------------------------------------------|----------------------|--------------------------------------|
|                     |                | <b>LAPORAN DATA MEMBER</b>                                                                    |                      |                                      |
| Member Aktif        |                |                                                                                               |                      |                                      |
| <b>ID Member</b>    | Nama           |                                                                                               | Jenis Kelamin        | Jumlah Kehadiran                     |
| Member Jarang Aktif |                |                                                                                               |                      |                                      |
| <b>ID Member</b>    | Nama           |                                                                                               | <b>Jenis Kelamin</b> | <b>Jumlah Kehadiran</b>              |
| 000001              | Puti Rezkia    |                                                                                               | p                    |                                      |
| 000002              | Lisa           |                                                                                               | P                    | $\bf{0}$                             |
| 000003              | Velly          |                                                                                               | p                    | $\bullet$                            |
| 000004              | Mimi           |                                                                                               | P                    | $\pmb{0}$                            |
| 000005              | Ocie           |                                                                                               | P                    | $\mathbf 0$                          |
| 000006              | Nining         |                                                                                               | P                    | $\bullet$                            |
| 000007              | Maritha Dwi R. |                                                                                               | p                    | Activate Windows                     |
| 000008              | Andi Ida       |                                                                                               | P                    | Go to Setting 9 to activate Windows. |
| 000009              | Meme           |                                                                                               | P                    | $\pmb{0}$                            |

**Gambar 5.21 Laporan Member**

# **19. Halaman Laporan Instruktur**

Tampilan laporan data Instruktur ini menampilkan informasi Menu mengenai data-data Instruktur pada Mayang Fit Club Jambi. Di bawah ini merupakan tampilan dari *output* data Instruktur

| <b>MAYANG FIT CLUB</b>    |                    |                   |                                 |                      |                                     |
|---------------------------|--------------------|-------------------|---------------------------------|----------------------|-------------------------------------|
| Administrator             |                    | ₩ / Instruktur    |                                 |                      |                                     |
| <b>SUPER</b>              |                    |                   | E)                              |                      | a                                   |
| <b>&amp;</b> Menu Utama   |                    |                   |                                 |                      |                                     |
| 警 Data Member             |                    |                   | <b>INSTRUKTUR SERING NGAJAR</b> |                      | <b>INSTRUKTUR JARANG NGAJAR</b>     |
| <b>*</b> Registrasi Senam |                    |                   |                                 |                      |                                     |
| Kehadiran                 |                    | Data Instruktur   |                                 |                      | Cetak                               |
| Master Data               | $\bar{\mathbf{v}}$ | Show 10 v entries |                                 |                      | Search:                             |
| <b>A</b> Laporan          | $\bar{\mathbf{v}}$ | <b>No</b>         | Nama                            | <b>Jenis Kelamin</b> | No Telp                             |
| <b>■</b> Keluar           |                    |                   | Lasna                           | P.                   | 0821876543                          |
|                           |                    | $\overline{2}$    | Rina                            | L                    | 98753867x                           |
|                           |                    | 3                 | Adan                            | L                    | 3728593785                          |
|                           |                    | 4                 | Tien                            | P                    | ÷                                   |
|                           |                    | 5                 | Santy                           | P.                   | ×.                                  |
|                           |                    | 6                 | Nino                            | P.                   | . Activate Windows                  |
|                           |                    | $\overline{7}$    | Windra                          | P.                   | Go to Settings to activate Windows. |
|                           |                    |                   |                                 |                      |                                     |

**Gambar 5.22 Tampilan Halaman Laporan Instruktur**

| $\frac{\mathbf{e}}{\mathbf{e}}$ | Mayang Fit Club<br>Jl. Serma Ishak Ahmad, Mayang Mangurai, Kota Baru, Kota Jambi, Jambi 36129 |                                |                                                         |  |  |  |  |
|---------------------------------|-----------------------------------------------------------------------------------------------|--------------------------------|---------------------------------------------------------|--|--|--|--|
|                                 |                                                                                               | <b>LAPORAN DATA INSTRUKTUR</b> |                                                         |  |  |  |  |
| No                              | Nama                                                                                          | <b>Jenis Kelamin</b>           | No Telp                                                 |  |  |  |  |
| 1                               | Lasna                                                                                         | P                              | 0821876543                                              |  |  |  |  |
| $\overline{2}$                  | Rina                                                                                          | t.                             | 98753867x                                               |  |  |  |  |
| $\overline{3}$                  | Adan                                                                                          | t.                             | 3728593785                                              |  |  |  |  |
| 4                               | Tien                                                                                          | P                              | ٠                                                       |  |  |  |  |
| 5                               | Santy                                                                                         | P                              | ×.                                                      |  |  |  |  |
| 6                               | Nino                                                                                          | P.                             | ÷                                                       |  |  |  |  |
| $\overline{7}$                  | Windra                                                                                        | P.                             | ×,                                                      |  |  |  |  |
| 8                               | Nopy                                                                                          | Ł.                             |                                                         |  |  |  |  |
| 9                               | Lenny                                                                                         | P.                             | ä,                                                      |  |  |  |  |
| 10                              | Norah                                                                                         | P                              | ٠                                                       |  |  |  |  |
| 11                              | Rini                                                                                          | P                              | $\sim$                                                  |  |  |  |  |
| 12                              | Angel                                                                                         | P                              | $\mathbf{r}$                                            |  |  |  |  |
|                                 |                                                                                               |                                | Activate Windows<br>Go to Settings to activate Windows. |  |  |  |  |

**Gambar 5.23 Laporan Instruktur**

# **20. Halaman Laporan Jadwal**

Tampilan laporan data Jadwal ini menampilkan informasi Menu mengenai data-data Jadwal pada Mayang Fit Club Jambi. Di bawah ini merupakan tampilan dari *output* data Jadwal

| <b>MAYANG FIT CLUB</b>    |                               |             |                |            |                                                                         |
|---------------------------|-------------------------------|-------------|----------------|------------|-------------------------------------------------------------------------|
| Administrator             | $\bigotimes$ / Jadwal         |             |                |            |                                                                         |
| <b>SUPER</b>              | Data Jadwal                   |             |                |            | Cetak                                                                   |
| <b>®</b> Menu Utama       | Show 10 $\bullet$ entries     |             |                |            | Search:                                                                 |
| ₩ Data Member             | Hari                          | Jam         | Senam          | Instruktur | Ket                                                                     |
| <b>♦</b> Registrasi Senam | Jumat                         | 08.30-09-30 | ZUMBA          | Santy      | Pr                                                                      |
| Kehadiran                 | Jumat                         | 16.30-17-30 | <b>YOGA</b>    | Norah      | Pr                                                                      |
| Master Data<br>٠          | Jumat                         | 19.00-20.00 | <b>AEROBIC</b> | Rini       | Lk/Pr                                                                   |
|                           | Kamis                         | 08.30-09-30 | <b>YOGA</b>    | Nopy       | Pr                                                                      |
| $=$ Laporan<br>٠          | Kamis                         | 16.30-17-30 | <b>ZUMBA</b>   | Lenny      | Pr                                                                      |
| $\rightarrow$ Member      | Rabu                          | 08.30-09-30 | <b>ZUMBA</b>   | Nino       | Pr                                                                      |
| $\rightarrow$ Instruktur  | Rabu                          | 16.30-17-30 | <b>AEROBIC</b> | Windra     | Pr.                                                                     |
| $\rightarrow$ Jadwal      | Rabu                          | 19.00-20.00 | ZUMBA          | Nino       | Lk/Pr                                                                   |
| $\rightarrow$ Kelas       | Sabtu                         | 08.30-09-30 | <b>YOGA</b>    | Rina       | Pr                                                                      |
| $\rightarrow$ Honorium    | Sabtu                         | 16.30-17-30 | ZUMBA          | Angel      | Pr                                                                      |
| $\rightarrow$ Transaksi   | Showing 1 to 10 of 15 entries |             |                |            | Activate Windows<br>Go to Settings to actival<br>1 2 Next<br>e Mindows. |
| <b>E</b> Keluar           | $\bar{\phantom{a}}$           |             |                |            |                                                                         |

**Gambar 5.24 Tampilan Halaman Laporan Jadwal**

| 8              |              |             | <b>LAPORAN DATA JADWAL</b> | Mayang Fit Club<br>Jl. Serma Ishak Ahmad, Mayang Mangurai, Kota Baru, Kota Jambi, Jambi 36129 |                                     |
|----------------|--------------|-------------|----------------------------|-----------------------------------------------------------------------------------------------|-------------------------------------|
| No             | Hari         | Jam         | Senam                      | Instruktur                                                                                    | Ket                                 |
| 1              | Senin        | 08.30-09-30 | ZUMBA                      | Lasna                                                                                         | Pr                                  |
| $\overline{2}$ | Senin        | 16.30-17-30 | <b>YOGA</b>                | Rina                                                                                          | Pr                                  |
| 3              | Senin        | 19.00-20.00 | ZUMBA                      | Adan                                                                                          | Lk/Pr                               |
| Δ              | Selasa       | 08.30-09-30 | <b>YOGA</b>                | Tien                                                                                          | Pr                                  |
| 5              | Selasa       | 16.30-17-30 | ZUMBA                      | Santy                                                                                         | Pr                                  |
| 6              | Rabu         | 08.30-09-30 | ZUMBA                      | Nino                                                                                          | Pr                                  |
|                | Rabu         | 16.30-17-30 | <b>AEROBIC</b>             | Windra                                                                                        | Pr                                  |
| 8              | Rabu         | 19.00-20.00 | ZUMBA                      | Nino                                                                                          | Lk/Pr                               |
| 9              | <b>Kamis</b> | 08.30-09-30 | <b>YOGA</b>                | Nopy                                                                                          | Pr                                  |
| 10             | Kamis        | 16.30-17-30 | ZUMBA                      | Lenny                                                                                         | Pr                                  |
| 11             | Jumat        | 08.30-09-30 | ZUMBA                      | Santy                                                                                         | Pr                                  |
| 12             | Jumat        | 16.30-17-30 | <b>YOGA</b>                | Norah                                                                                         | Pr                                  |
| 13             | Jumat        | 19.00-20.00 | <b>AEROBIC</b>             | Rini                                                                                          | Lk/Pr                               |
| 14             | Sabtu        | 08.30-09-30 | <b>YOGA</b>                | Rina                                                                                          | Activate Wirrdows                   |
| 15             | Sabtu        | 16.30-17-30 | ZUMBA                      | Angel                                                                                         | Go to Settings to activate Windows. |

**Gambar 5.25 Laporan Jadwal**

# **21. Halaman Laporan Kelas**

Tampilan laporan data Kelas ini menampilkan informasi Menu mengenai data-data Kelas pada Mayang Fit Club Jambi. Di bawah ini merupakan tampilan dari *output* data Kelas.

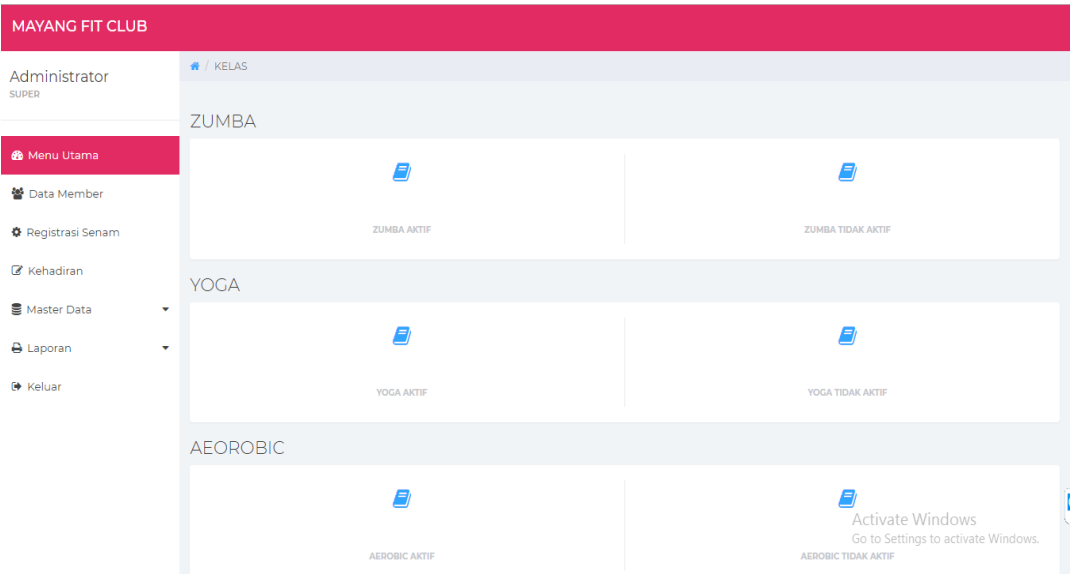

**Gambar 5.26 Tampilan Halaman Laporan Kelas**

| 88                      |                  |      | Mayang Fit Club<br>Jl. Serma Ishak Ahmad, Mayang Mangurai, Kota Baru, Kota Jambi, Jambi 36129 |                                                         |   |
|-------------------------|------------------|------|-----------------------------------------------------------------------------------------------|---------------------------------------------------------|---|
|                         |                  |      | LAPORAN DATA MEMBER ZUMBA AKTIF                                                               |                                                         |   |
| <b>No</b>               | <b>ID Member</b> | Nama | <b>Jenis Kelamin</b>                                                                          | No Telp                                                 |   |
| 1                       | 000004           | rika | P                                                                                             | 075858488                                               |   |
| $\overline{\mathbf{c}}$ | 000005           | lina | P                                                                                             | 969695959                                               |   |
| 3                       | 000006           | seli | P                                                                                             | 3423553                                                 |   |
|                         |                  |      |                                                                                               |                                                         |   |
|                         |                  |      |                                                                                               | Jambi 20-Jan-2019<br>Pimpinan                           |   |
|                         |                  |      |                                                                                               | Tanty                                                   |   |
|                         |                  |      |                                                                                               | Activate Windows<br>Go to Settings to activate Windows. | Î |

**Gambar 5.27 Laporan Kelas Zumba yang Aktif**

# **22. Halaman Laporan Honorium**

Tampilan laporan data Honorium ini menampilkan informasi Menu mengenai data-data Honorium instruktur pada Mayang Fit Club Jambi. Di bawah ini merupakan tampilan dari *output* data Honorium.

| <b>MAYANG FIT CLUB</b>                 |                |                                              |                                        |     |            |               |             |                    |                     |
|----------------------------------------|----------------|----------------------------------------------|----------------------------------------|-----|------------|---------------|-------------|--------------------|---------------------|
| Administrator                          |                | ₩ / Laporan / Honorium                       |                                        |     |            |               |             |                    |                     |
| <b>SUPER</b>                           |                | Data Honorimum                               |                                        |     |            |               |             |                    |                     |
| <b>®</b> Menu Utama                    |                | Januari<br>$\boldsymbol{\mathrm{v}}$<br>2019 |                                        |     |            |               |             |                    |                     |
| 图 Data Member                          |                |                                              |                                        |     |            |               |             |                    |                     |
| <b>D</b> Registrasi Senam              |                |                                              | Data Honorimum Bulan : 01 Tahun : 2019 |     |            |               |             |                    | Cetak               |
| Kehadiran                              | <b>No</b>      | Nama                                         | No Telp                                | Jam | Keterangan | <b>Jumlah</b> | Perjam      | <b>Total Bayar</b> | <b>Detail Honor</b> |
| Master Data<br>$\overline{\mathbf{v}}$ | ٠              | Nopy                                         | ä,                                     |     | Yoga       | 1 Jam         | Rp. 100.000 | Rp. 100.000        | Detail Honor        |
| <b>A</b> Laporan<br>٠                  | $\overline{2}$ | Lenny                                        | ×.                                     | n   | Zumba      | 1 Jam         | Rp. 100,000 | Rp. 100.000        | Detail Honor        |
| <b>● Keluar</b>                        | <b>TOTAL</b>   |                                              |                                        |     |            | 2 Jam         |             | Rp. 200.000        |                     |

**Gambar 5.28 Tampilan Halaman Laporan Honorium**

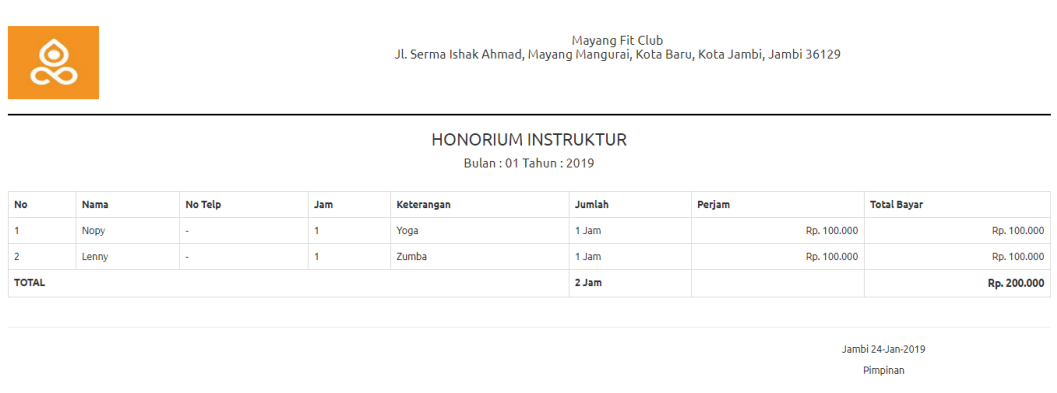

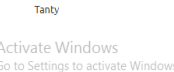

**Gambar 5.29 Laporan Honorium**

# **23. Halaman Laporan Transaksi**

Tampilan laporan data Transaksi ini menampilkan informasi Menu mengenai data-data Transaksi instruktur pada Mayang Fit Club Jambi. Di bawah ini merupakan tampilan dari *output* data Transaksi.

| <b>MAYANG FIT CLUB</b>                                                       |                         |                    |                                   |               |                                     |  |
|------------------------------------------------------------------------------|-------------------------|--------------------|-----------------------------------|---------------|-------------------------------------|--|
| Administrator                                                                | * / Laporan / Transaksi |                    |                                   |               |                                     |  |
| <b>SUPER</b>                                                                 | Data Transaksi          |                    |                                   |               |                                     |  |
| <b>®</b> Menu Utama                                                          | <b>Januari</b>          |                    | $\boldsymbol{\mathrm{v}}$<br>2019 |               | $\mathbf{v}$                        |  |
| 警 Data Member                                                                |                         |                    |                                   |               |                                     |  |
| Data Transaksi Bulan : 01 Tahun : 2019<br>Cetak<br><b>O</b> Registrasi Senam |                         |                    |                                   |               |                                     |  |
| Kehadiran                                                                    | <b>No</b>               | <b>Nama Member</b> | <b>Tanggal Transaksi</b>          | <b>Untuk</b>  | Harga                               |  |
| Master Data<br>٠                                                             |                         | rika               | 17-01-2019 15:40                  | <b>ZUMBA</b>  | Rp. 150.000                         |  |
| <b>B</b> Laporan<br>٠                                                        | $\overline{2}$          | rika               | 17-01-2019 15:40                  | PENDAFTARAN   | Rp. 40,000                          |  |
| <b>■</b> Keluar                                                              | 3                       | lina               | 17-01-2019 16:05                  | <b>ALL IN</b> | Rp. 200.000                         |  |
|                                                                              | 4                       | lina               | 17-01-2019 16:05                  | PENDAFTARAN   | Rp. 40,000                          |  |
|                                                                              | 5                       | Contoh             | 19-01-2019 00:26                  | PENDAFTARAN   | Rp. 40,000                          |  |
|                                                                              | 6                       | anita              | 19-01-2019 08:56                  | <b>ALL IN</b> | Rp. 200.000                         |  |
|                                                                              | $7\phantom{.0}$         | anita              | 19-01-2019 08:56                  | PENDAFTARAN   | Rp. 40,000                          |  |
|                                                                              | 8                       | gisel              | 19-01-2019 11:38                  | <b>YOGA</b>   | Rp. 150,000<br>Activate Windows     |  |
|                                                                              | 9                       | gisel              | 19-01-2019 11:38                  | PENDAFTARAN   | Go to Settings to activate RPné@000 |  |
|                                                                              | 10                      | anita              | 20-01-2019 16:42                  | <b>ZUMBA</b>  | Rp. 150.000                         |  |

**Gambar 5.30 Tampilan Halaman Laporan Transaksi**

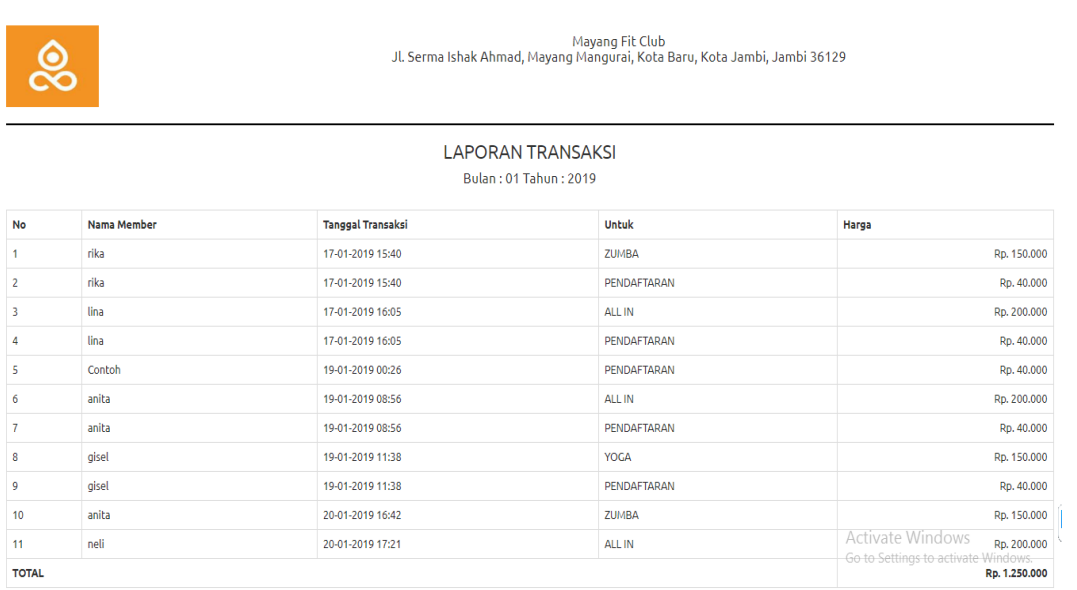

**Gambar 5.31 Laporan Transaksi**

## **5.2 PENGUJIAN SISTEM PERANGKAT LUNAK**

Pengujian sistem adalah tahap pengujian terhadap hasil rancangan yang telah di buat. Pengujian sistem meliputi pengujian menu login, input,output, informasi dan laporan. Pada tahapan ini penulis melakukan pengujian terhadap sistem yang telah dihasilkan. Pengujian ini dilakukan agar sistem yang telah sesuai dengan tujuan yang ingin dicapai penulis serta menghindari kesalahankesalahan dalam program. Berikut adalah tabel pengujian sistem :

1. Pengujian Modul *Login*

Pada tahan ini dilakukan pengujian modul login untuk mengetahui apakah modul berjalan dengan baik atau tidak. Berikut pengujian modul pada tabel 5.1

| <b>Modul</b> | Prosedur            | <b>Masukan</b> | Keluaran      | <b>Hasil</b> yang | <b>Kesimp</b> |
|--------------|---------------------|----------------|---------------|-------------------|---------------|
| yang         | Pengujian           |                | yang          | didapat           | ulan          |
| diuji        |                     |                | diharapkan    |                   |               |
| Login        | Buka program        | Username,      | User<br>masuk | masuk<br>ke       | Baik          |
| Member       | - Masukan           | Password,      | kedalam       | dalam sistem      |               |
| (berhasil)   | <i>Username</i> dan | klik<br>dan    | sistem User.  | User.             |               |
|              | Password            | tombol         |               |                   |               |
|              | Enter<br>- Tekan    | login          |               |                   |               |
|              | klik<br>atau        |                |               |                   |               |
|              | tombol Login        |                |               |                   |               |
| Login        | - Buka program      | Username,      | User<br>masuk | Menampilkan       | Baik          |
| Member       | - Masukan           | Password,      | kedalam       | pesan Login       |               |
| (gagal)      | <i>Username</i> dan | klik<br>dan    | sistem User.  | gagal, Userna     |               |
|              | Password            | tombol         |               | dan<br>me         |               |
|              | tidak lengkap       | login          |               | Password          |               |
|              | - Tekan<br>Enter    |                |               | salah!!!          |               |
|              | klik<br>atau        |                |               | Kembali<br>ke     |               |
|              | tombol Login        |                |               | menu login        |               |
| Login        | - Buka program      | Username,      | Admin         | ke<br>masuk       | Baik          |
| Admin        | - Masukan           | Password,      | masuk         | dalam sistem      |               |
| (berhasil)   | <i>Username</i> dan | klik<br>dan    | kedalam       | Admin.            |               |
|              | Password            | tombol         | sistem        |                   |               |
|              | Tekan<br>Enter      | login          | Admin.        |                   |               |
|              | klik<br>atau        |                |               |                   |               |
|              | tombol Login        |                |               |                   |               |

**Tabel 5.1 Pengujian** *Form Login*

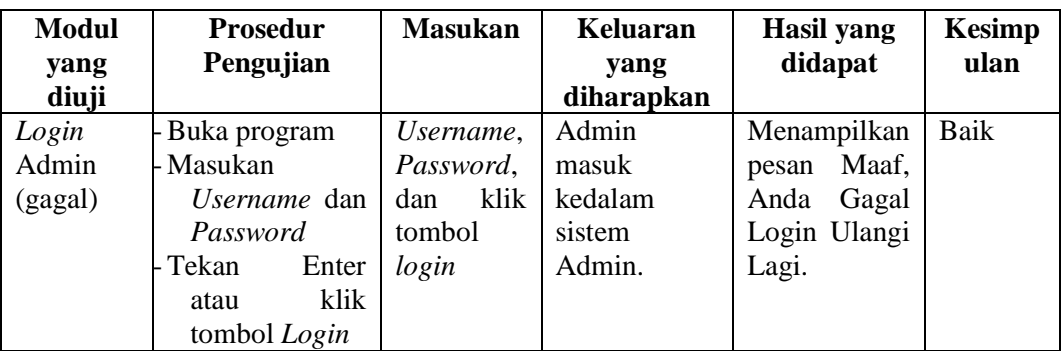

# 2. Pengujian Modul Data Admin

Pada tahan ini dilakukan pengujian modul data admin untuk mengetahui apakah modul berjalan dengan baik atau tidak yang mana terdapat kegiatan menambah, mengubah, menghapus. Berikut pengujian modul pada tabel 5.2

| <b>Modul</b>    | <b>Prosedur</b>       | <b>Masukan</b> | Keluaran yang     | <b>Hasil</b> yang | <b>Kesim</b> |
|-----------------|-----------------------|----------------|-------------------|-------------------|--------------|
| yang diuji      | Pengujian             |                | diharapkan        | didapat           | pulan        |
| Menampil        | Master                | Klik menu      | Menampilkan       | Menampilkan       | Baik         |
| kan <i>form</i> | Data                  | Data           | form<br>data      | form<br>data      |              |
| data            | Memilih               | Administr      | <b>ADMINISTRA</b> | <b>ADMINISTR</b>  |              |
| Admin           | menu                  | ator           | <b>TOR</b>        | <b>ATOR</b>       |              |
|                 | 'Data                 |                |                   |                   |              |
|                 | Administr             |                |                   |                   |              |
|                 | ator'                 |                |                   |                   |              |
| Tambah          | - Pilih               | Nama,          | Menampilkan       | Menampilkan       | Baik         |
| data            | menu <sup>o</sup> Dat | status         | pesan Berhasil    | Berhasil          |              |
| Admin           | a                     | aktif,         | ditambah!         | ditambah!         |              |
| (berhasil)      | Administr             | username,      |                   |                   |              |
|                 | ator'                 | password,      |                   |                   |              |
|                 | Klik tombol           |                |                   |                   |              |
|                 | 'Tambah'              |                |                   |                   |              |
|                 | - Masukan             |                |                   |                   |              |
|                 | data                  |                |                   |                   |              |
|                 | Admin                 |                |                   |                   |              |
|                 | pada <i>form</i>      |                |                   |                   |              |
|                 | Entri                 |                |                   |                   |              |
|                 | Admin                 |                |                   |                   |              |
|                 | Klik tombol           |                |                   |                   |              |
|                 | simpan                |                |                   |                   |              |

**Tabel 5.2 Pengujian Modul Data Admin**

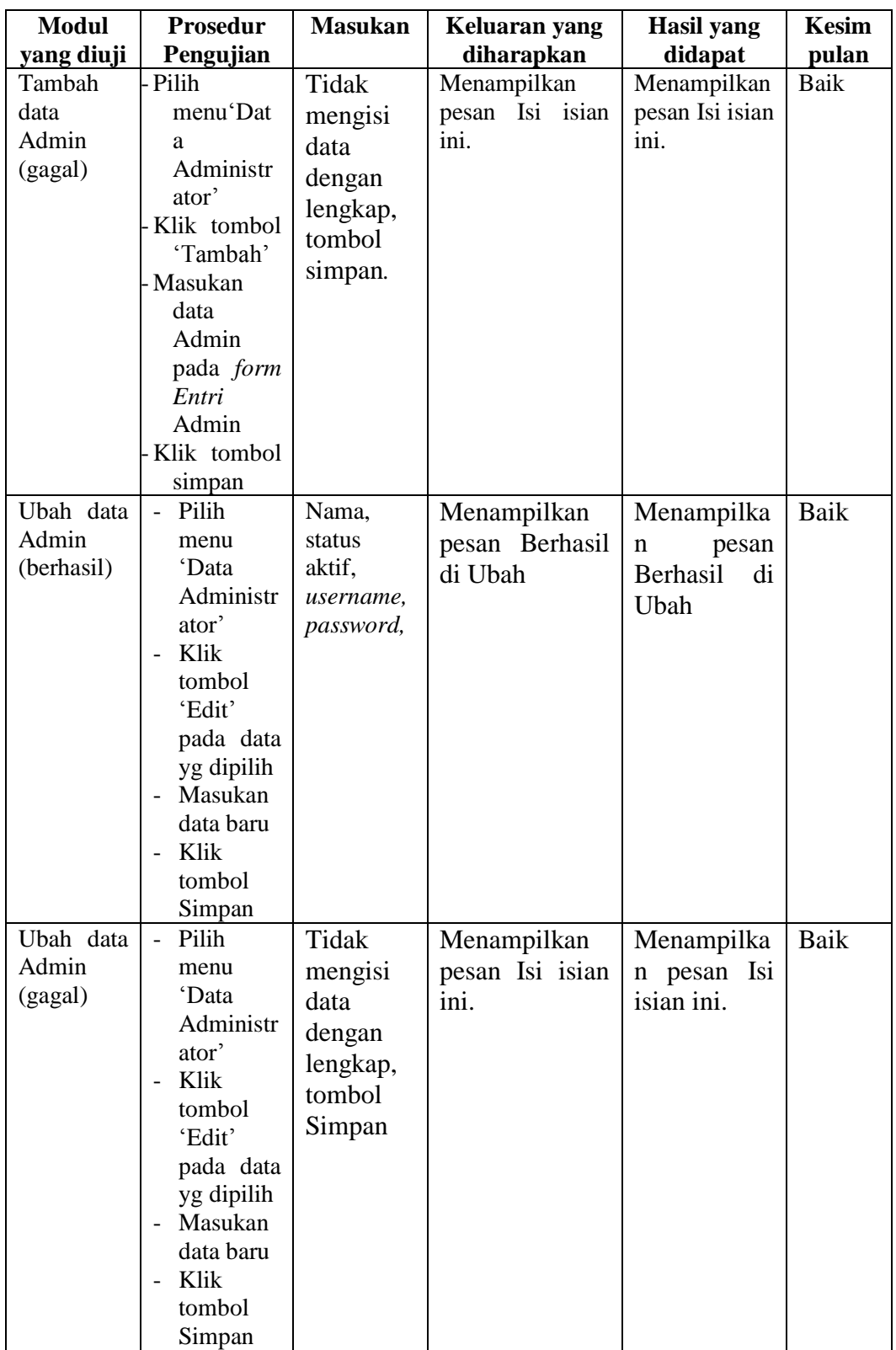

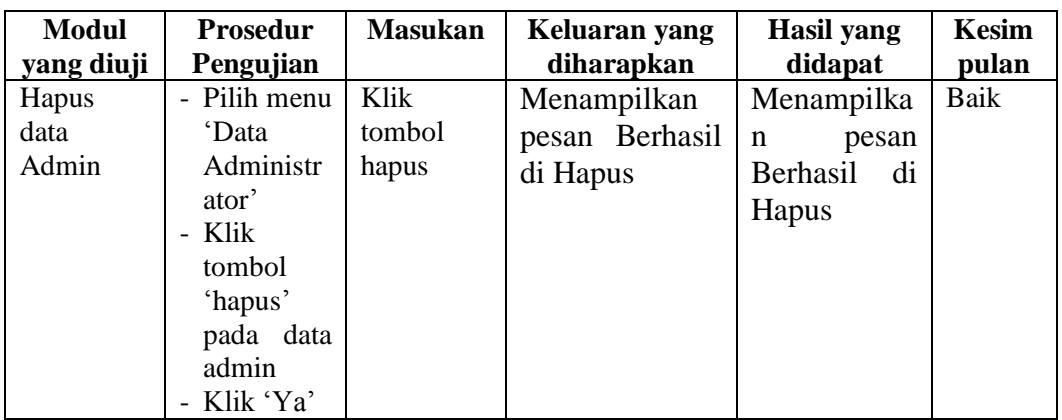

3. Pengujian Modul Data Member

Pada tahan ini dilakukan pengujian modul data Member untuk mengetahui apakah modul berjalan dengan baik atau tidak yang mana terdapat kegiatan menambah, mengubah, menghapus. Berikut pengujian modul pada tabel 5.3

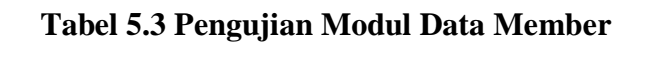

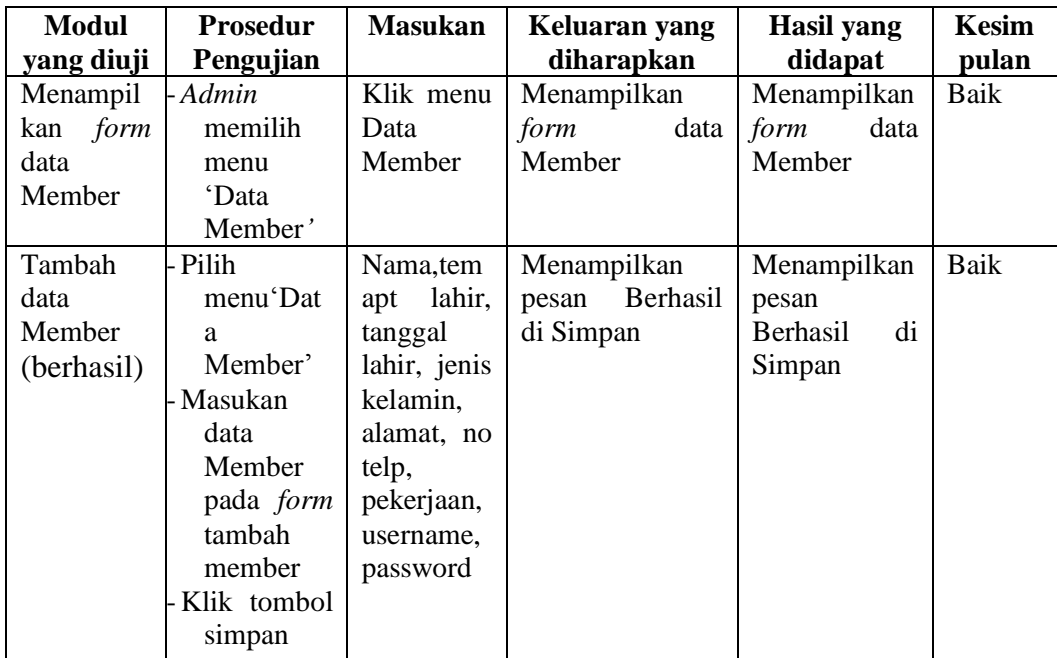

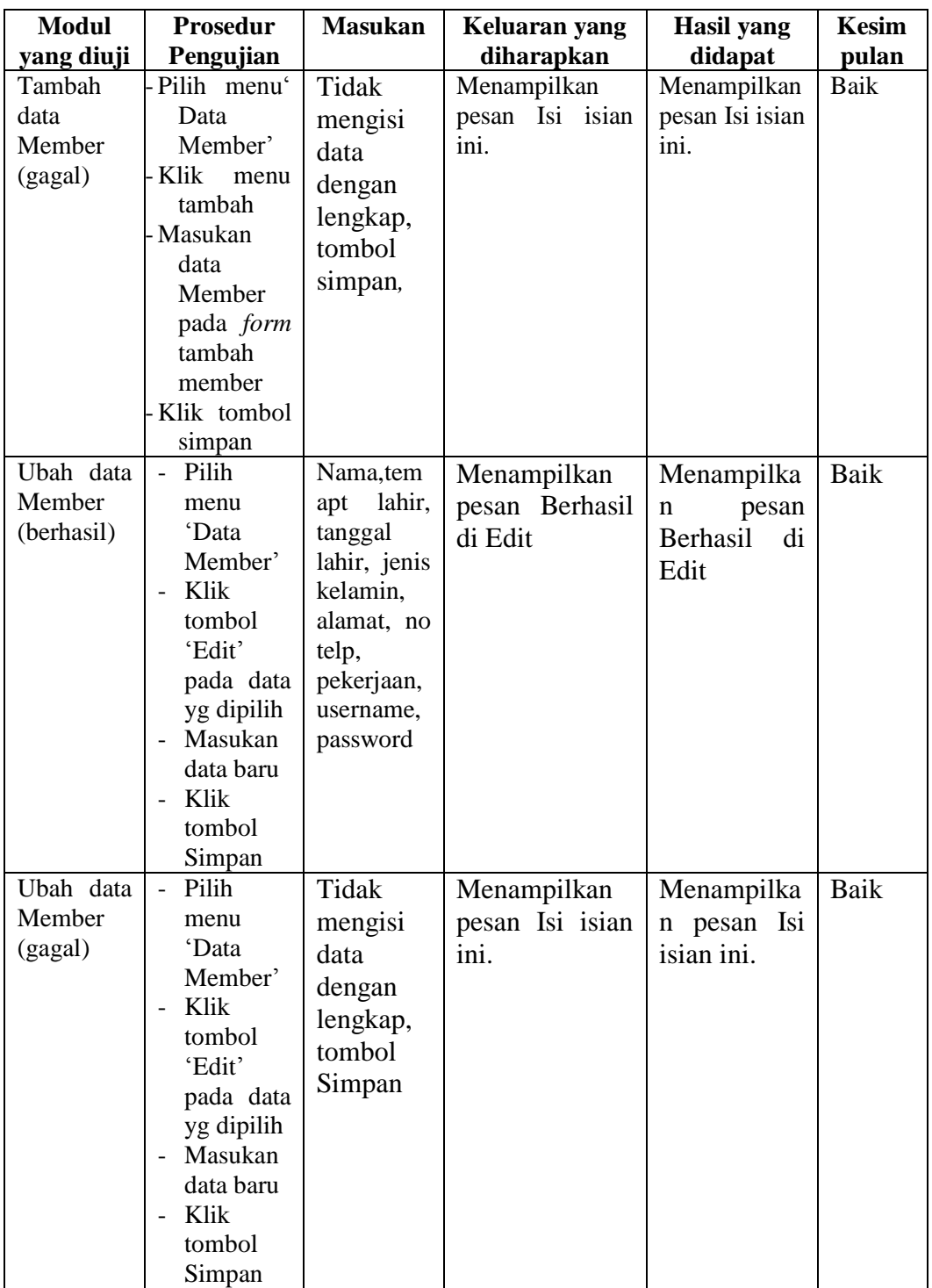

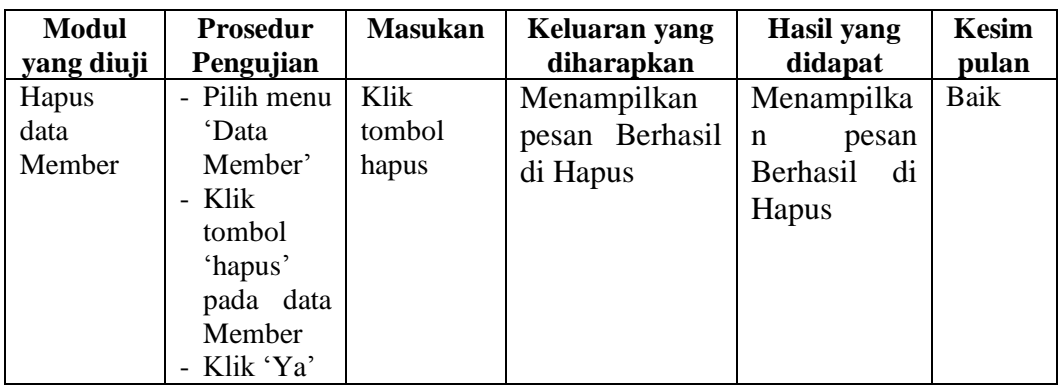

# 4. Pengujian Modul Data Instruktur

Pada tahan ini dilakukan pengujian modul data Instruktur untuk mengetahui apakah modul berjalan dengan baik atau tidak yang mana terdapat kegiatan menambah, mengubah, menghapus. Berikut pengujian modul pada tabel 5.4

| <b>Modul</b>      | <b>Prosedur</b>       | <b>Masukan</b> | Keluaran yang     | Hasil yang     | Kesim |
|-------------------|-----------------------|----------------|-------------------|----------------|-------|
| yang diuji        | Pengujian             |                | diharapkan        | didapat        | pulan |
| Menampil          | - Master Data         | Klik menu      | Menampilkan       | Menampilkan    | Baik  |
| kan <i>form</i>   | memilih               | Data           | data<br>form      | data<br>form   |       |
| data              | menu                  | Instruktur     | Instruktur        | Instruktur     |       |
| Instruktur        | 'Data                 |                |                   |                |       |
|                   | Instruktur'           |                |                   |                |       |
| Tambah            | - Pilih               | Nama,          | Menampilkan       | Menampilkan    | Baik  |
| data              | menu <sup>o</sup> Dat | tempat         | Berhasil<br>pesan | pesan          |       |
| <b>Instruktur</b> | a                     | lahir,         | di Tambah         | Berhasil<br>di |       |
| (berhasil)        | Instruktur'           | tanggal        |                   | Tambah         |       |
|                   | - Klik<br>menu        | lahir, jenis   |                   |                |       |
|                   | tambah                | kelamin,       |                   |                |       |
|                   | - Masukan             | alamat,        |                   |                |       |
|                   | data                  | notelp,        |                   |                |       |
|                   | Instruktur            | pekerjaan      |                   |                |       |
|                   | pada form             |                |                   |                |       |
|                   | tambah                |                |                   |                |       |
|                   | <b>Instruktur</b>     |                |                   |                |       |
|                   | -Klik tombol          |                |                   |                |       |
|                   | simpan                |                |                   |                |       |

**Tabel 5.4 Pengujian Modul Data Instruktur**

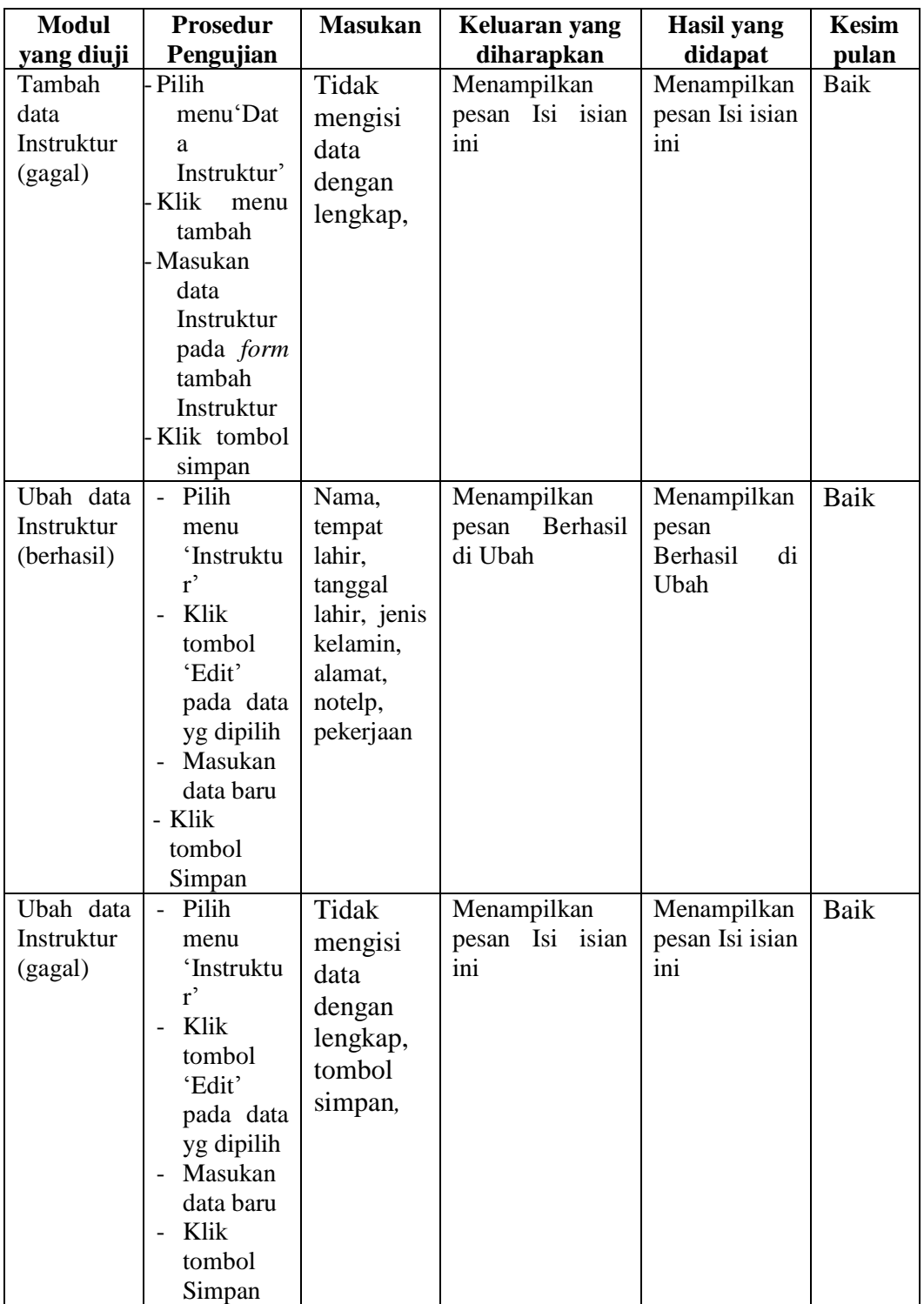

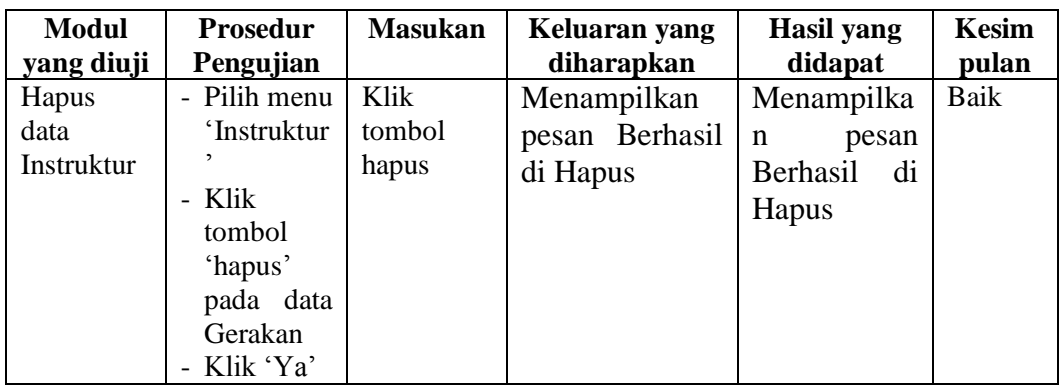

# 5. Pengujian Modul Data Jadwal

Pada tahap ini dilakukan pengujian modul data Jadwal untuk mengetahui apakah modul berjalan dengan baik atau tidak yang mana terdapat kegiatan menambah, mengubah, menghapus. Berikut pengujian modul pada tabel 5.5

| Modul           | <b>Prosedur</b>            | <b>Masukan</b> | Keluaran yang     | <b>Hasil</b> yang | Kesim |
|-----------------|----------------------------|----------------|-------------------|-------------------|-------|
| yang diuji      | Pengujian                  |                | diharapkan        | didapat           | pulan |
| Menampil        | - Master data              | Klik menu      | Menampilkan       | Menampilkan       | Baik  |
| kan <i>form</i> | memilih                    | Data           | form<br>data      | form<br>data      |       |
| data            | menu                       | Jadwal         | Jadwal            | Jadwal            |       |
| Jadwal          | 'Data                      |                |                   |                   |       |
|                 | Jadwal'                    |                |                   |                   |       |
| Tambah          | Pilih                      | Jenis          | Menampilkan       | Menampilkan       | Baik  |
| data            | menu <sup><i>Dat</i></sup> | senam,         | berhasil<br>pesan | pesan             |       |
| Jadwal          | a Jadwal'                  | instruktur,    | ditambah          | berhasil          |       |
| (berhasil)      | - Klik<br>menu             | hari, pilih,   |                   | ditambah          |       |
|                 | tambah                     | jam,           |                   |                   |       |
|                 | Masukan                    | keterangan     |                   |                   |       |
|                 | data pada                  |                |                   |                   |       |
|                 | form                       |                |                   |                   |       |
|                 | Tambah                     |                |                   |                   |       |
|                 | Jadwal                     |                |                   |                   |       |
|                 | Klik tombol                |                |                   |                   |       |
|                 | simpan                     |                |                   |                   |       |

**Tabel 5.5 Pengujian Modul Data Jadwal**

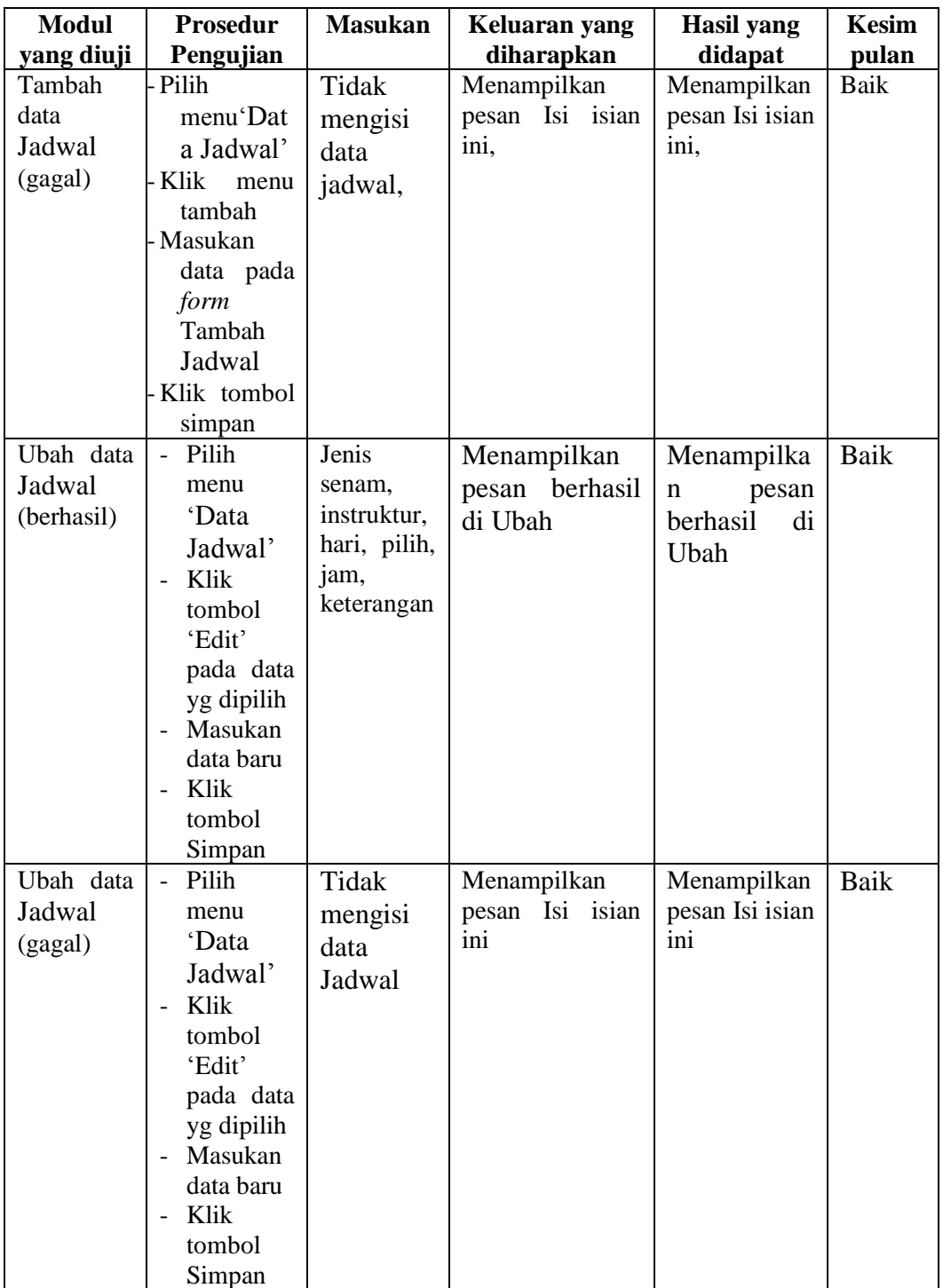

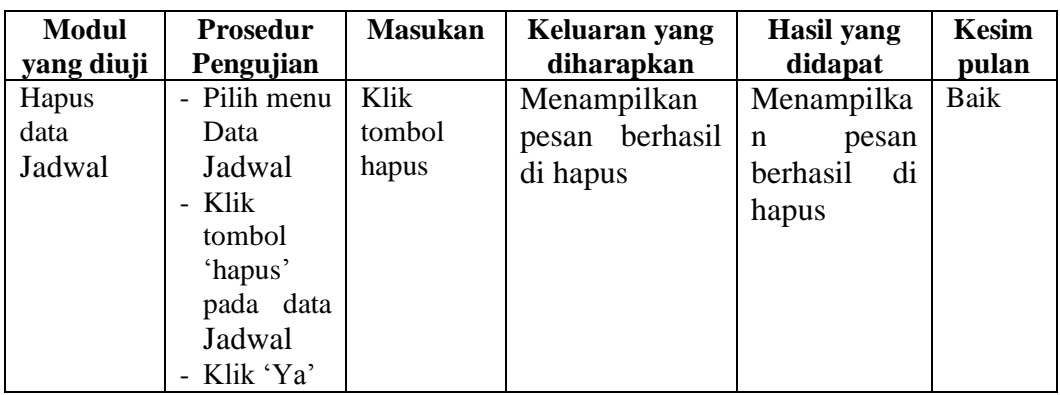

# 6. Pengujian Modul Data Tarif

Pada tahan ini dilakukan pengujian modul data Tarif untuk mengetahui apakah modul berjalan dengan baik atau tidak yang mana terdapat kegiatan menambah, mengubah, menghapus. Berikut pengujian modul pada tabel 5.6

| <b>Modul</b>    | Prosedur                     | <b>Masukan</b> | Keluaran yang          | Hasil yang   | Kesim |
|-----------------|------------------------------|----------------|------------------------|--------------|-------|
| yang diuji      | Pengujian                    |                | diharapkan             | didapat      | pulan |
| Menampil        | - Admin                      | Klik Data      | Menampilkan            | Menampilkan  | Baik  |
| kan <i>form</i> | memilih                      | Tarif          | <i>form</i> data Tarif | data<br>form |       |
| data Tarif      | menu                         |                |                        | Tarif        |       |
|                 | 'Master                      |                |                        |              |       |
|                 | Data'                        |                |                        |              |       |
|                 | - Admin                      |                |                        |              |       |
|                 | memilih                      |                |                        |              |       |
|                 | 'Data                        |                |                        |              |       |
|                 | Tarif'                       |                |                        |              |       |
| Tambah          | - Pilih                      | Nama,          | Menampilkan            | Menampilkan  | Baik  |
| Isi<br>data     | menu <sup><i>C</i></sup> Dat | harga,         | berhasil<br>pesan      | pesan        |       |
| Latihan         | a Tarif                      | keterangan     | disimpan               | berhasil     |       |
| (berhasil)      | - Klik                       | jenis          |                        | disimpan     |       |
|                 | Tambah                       | senam          |                        |              |       |
|                 | Masukan                      |                |                        |              |       |
|                 | data pada                    |                |                        |              |       |
|                 | form                         |                |                        |              |       |
|                 | tambah                       |                |                        |              |       |
|                 | data tarif                   |                |                        |              |       |
|                 | Klik tombol                  |                |                        |              |       |
|                 | simpan                       |                |                        |              |       |

**Tabel 5.6 Pengujian Modul Data Tarif**

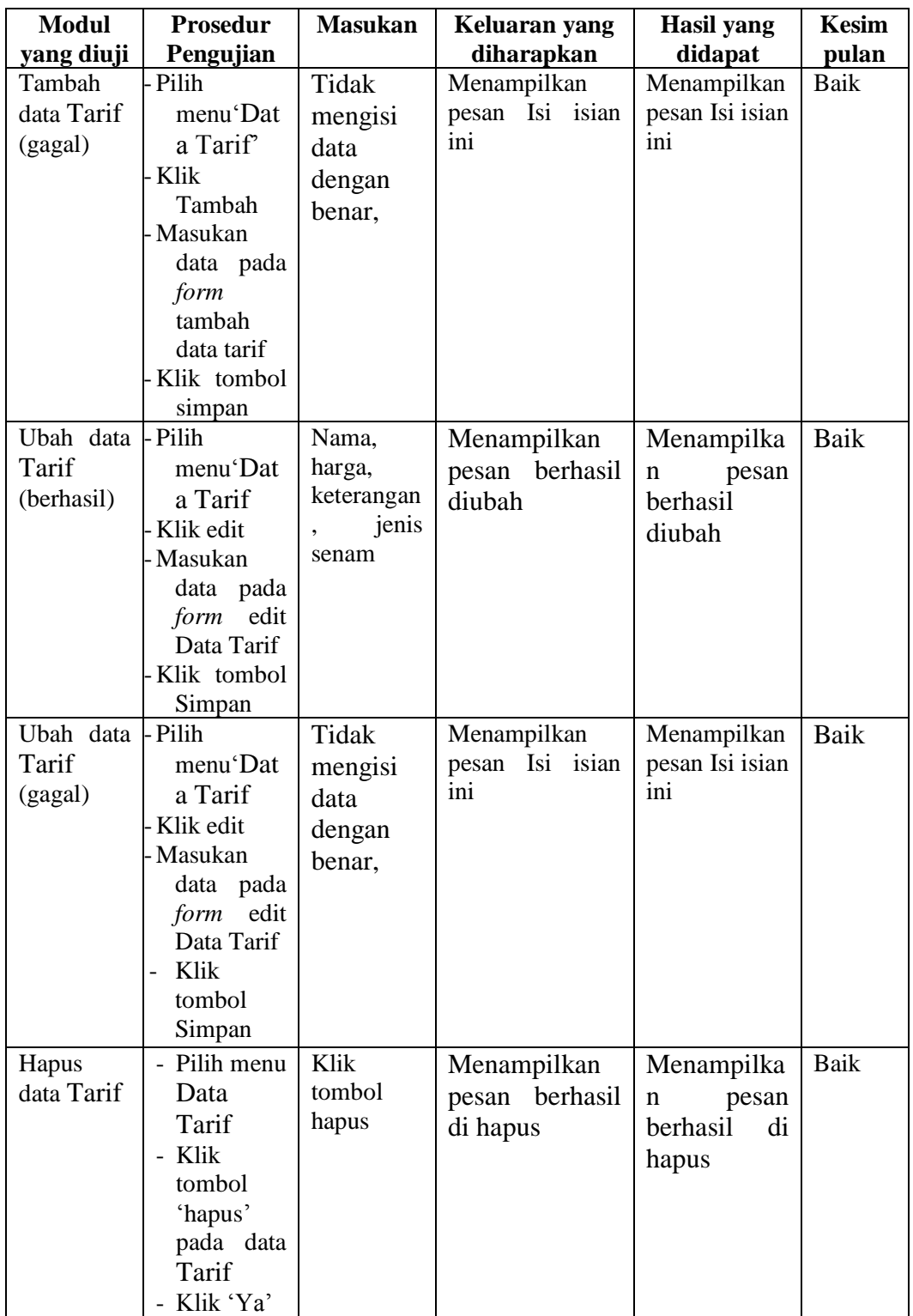

#### 7. Pengujian Modul Data Kehadiran

Pada tahan ini dilakukan pengujian modul data Kehadiran untuk mengetahui apakah modul berjalan dengan baik atau tidak. Berikut pengujian modul pada tabel 5.7

| <b>Modul</b><br>yang diuji | <b>Prosedur</b><br>Pengujian | <b>Masukan</b> | Keluaran yang<br>diharapkan | Hasil yang<br>didapat  | Kesim<br>pulan |
|----------------------------|------------------------------|----------------|-----------------------------|------------------------|----------------|
| Input                      | - Admin                      | Id member      | <b>Berhasil</b><br>set      | <b>Berhasil</b><br>set | Baik           |
| Kehadiran                  | Memilih                      |                | kehadiran                   | kehadiran              |                |
| Member                     | menu                         |                |                             |                        |                |
| (berhasil)                 | Kehadiran                    |                |                             |                        |                |
|                            | - Menampilka                 |                |                             |                        |                |
|                            | form<br>n                    |                |                             |                        |                |
|                            | kehadiran                    |                |                             |                        |                |
| Input                      | - Admin                      | Id member      | No<br>Id<br>member          | Id<br>N <sub>0</sub>   | Baik           |
| Kehadiran                  | <b>Memilih</b>               | salah input    | tidak ditemukan             | member tidak           |                |
| Member                     | menu                         |                |                             | ditemukan              |                |
| (gagal)                    | Kehadiran                    |                |                             |                        |                |
|                            | - Menampilka                 |                |                             |                        |                |
|                            | form<br>n                    |                |                             |                        |                |
|                            | kehadiran                    |                |                             |                        |                |
|                            |                              |                |                             |                        |                |
|                            |                              |                |                             |                        |                |

**Tabel 5.7 Pengujian Modul Data Bantuan**

### **5.3 ANALISA HASIL YANG DICAPAI OLEH SISTEM**

Dari hasil yang dicapai setelah melakukan pengujian, sistem memiliki kelebihan dan kekurangan, adapun kelebihan dan kekurangan tersebut antara lain :

## **5.3.1 Kelebihan**

Setelah melakukan pengujian terhadap program yang dibuat dapat dijabarkan mengenai kelebihan program yang dapat dilihat sebagai berikut :

1. Perancangan sistem informasi berbasis web ini dapat mengatasi kekurangan dari sistem yg berjalan sebelumnya yaitu saat pengabsenan masih menyuruh member mencatat nama di buku besar dan mengantisipasi kecurangan member yang mengikuti senam lebih dari satu bulan.

- 2. Perancangan sistem informasi ini memberikan kemudahan kepada admin untuk mengolah data sehingga menghasilkan informasi yang diberikan lebih akurat dan efisien dan adanya laporan data Member, Instruktur, Jadwal, Kelas, Honorium, dan Transaksi memudahkan Admin untuk merekap data.
- 3. Perancangan sistem informasi berbasis web ini memberikan kemudahan kepada Pengunjung dan Member untuk dapat mengaakses informasi mengenai Mayang Fit Club dan mendaftar secara online tanpa harus datang langsung ke sanggar Mayang Fit Club.

#### **5.3.2 Kekurangan**

Setelah di analisa dan dilakukan pengujian terhadap program yang dibuat dapat dijabarkan mengenai kekurangan program yang dapat dilihat sebagai berikut:

- 1. Tampilan rancangan yang masih harus ditingkatkan agar membuat tampilan menjadi lebih menarik.
- 2. Pengunjung tidak bisa mendapatkan kartu member karna kartu member hanya boleh didownload jika pengunjung melakukan pendaftaran menjadi member.
- 3. Jadwal senam harus di set ulang setiap seminggu agar jadwal senam yg di *update* dapat di jalankan oleh member.
- 4. Belum adanya rancangan sistem untuk member memberikan kritik dan saran kepada Mayang Fit Club.
- 5. Tidak ada akses bagi pemilik untuk masuk ke sistem informasi yang dirancang. Pemilik hanya menerima dan melihat hasil laporan yang telah dicetak.